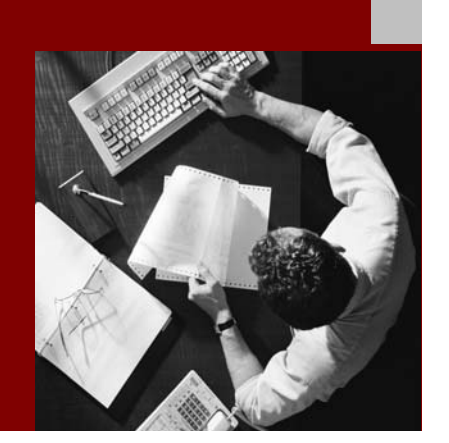

Installation, Upgrade and Configuration Guide

# Portal Development Kit for Microsoft .NET

Release 2.0 Document Version 2.0 – December 2005

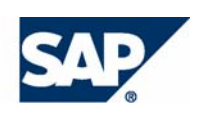

#### THE BEST-RUN BUSINESSES RUN SAP

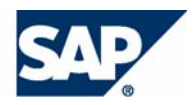

SAP AG Neurottstraße 16 69190 Walldorf **Germany** T +49/18 05/34 34 24 F +49/18 05/34 34 20 www.sap.com

© Copyright 2005 SAP AG. All rights reserved.

No part of this publication may be reproduced or transmitted in any form or for any purpose without the express permission of SAP AG. The information contained herein may be changed without prior notice.

Some software products marketed by SAP AG and its distributors contain proprietary software components of other software vendors.

Microsoft, Windows, Outlook, and PowerPoint are registered trademarks of Microsoft Corporation.

IBM, DB2, DB2 Universal Database, OS/2, Parallel Sysplex, MVS/ESA, AIX, S/390, AS/400, OS/390, OS/400, iSeries, pSeries, xSeries, zSeries, z/OS, AFP, Intelligent Miner, WebSphere, Netfinity, Tivoli, and Informix are trademarks or registered trademarks of IBM Corporation in the United States and/or other countries.

Oracle is a registered trademark of Oracle Corporation.

UNIX, X/Open, OSF/1, and Motif are registered trademarks of the Open Group. SAP Library document classification: PUBLIC

Citrix, ICA, Program Neighborhood, MetaFrame, WinFrame, VideoFrame, and MultiWin are trademarks or registered trademarks of Citrix Systems, Inc.

HTML, XML, XHTML and W3C are trademarks or registered trademarks of W3C®, World Wide Web Consortium, Massachusetts Institute of Technology.

Java is a registered trademark of Sun Microsystems, Inc.

JavaScript is a registered trademark of Sun Microsystems, Inc., used under license for technology invented and implemented by Netscape.

SAP, R/3, mySAP, mySAP.com, xApps, xApp, SAP NetWeaver, and other SAP products and services mentioned herein as well as their respective logos are trademarks or registered trademarks of SAP AG in Germany and in several other countries all over the world. All other product and service names mentioned are the trademarks of their respective companies. Data contained in this document serves informational purposes only. National product specifications may vary.

These materials are subject to change without notice. These materials are provided by SAP AG and its affiliated companies ("SAP Group") for informational purposes only, without representation or warranty of any kind, and SAP Group shall not be liable for errors or omissions with respect to the materials. The only warranties for SAP Group products and services are those that are set forth in the express warranty statements accompanying such products and services, if any. Nothing herein should be construed as constituting an additional warranty.

#### **Disclaimer**

Some components of this product are based on Java™. Any code change in these components may cause unpredictable and severe malfunctions and is therefore expressively prohibited, as is any decompilation of these components.

Any Java™ Source Code delivered with this product is only to be used by SAP's Support Services and may not be modified or altered in any way.

#### **Documentation in the SAP Service Marketplace**

MaxDB is a trademark of MySQL AB, Sweden. You can find this documentation at the following Internet address: service.sap.com/instguides

SAP Library document classification: PUBLIC

### Typographic Conventions Icons

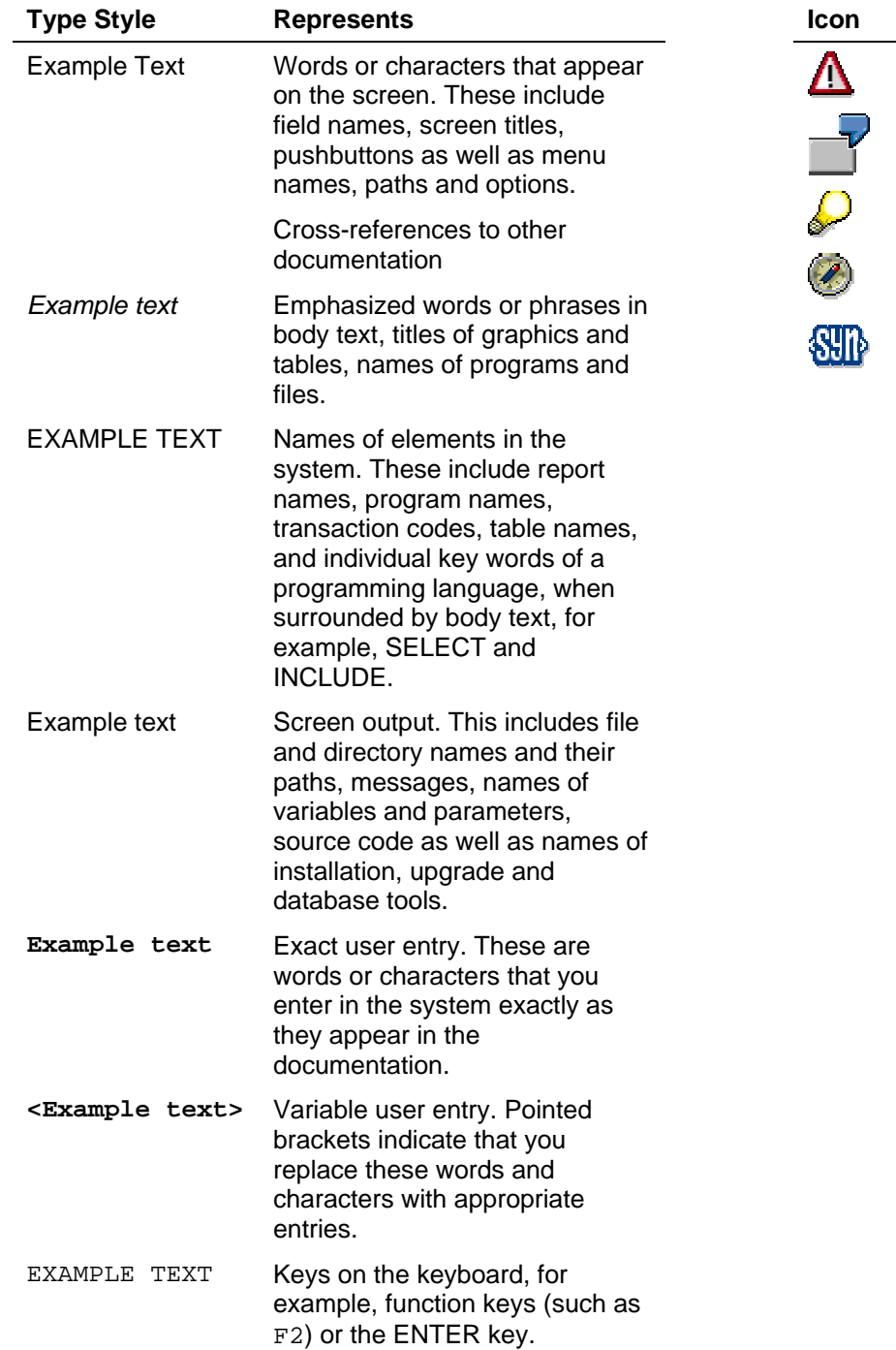

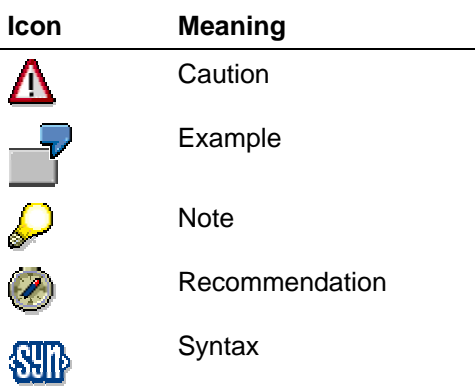

### **Contents**

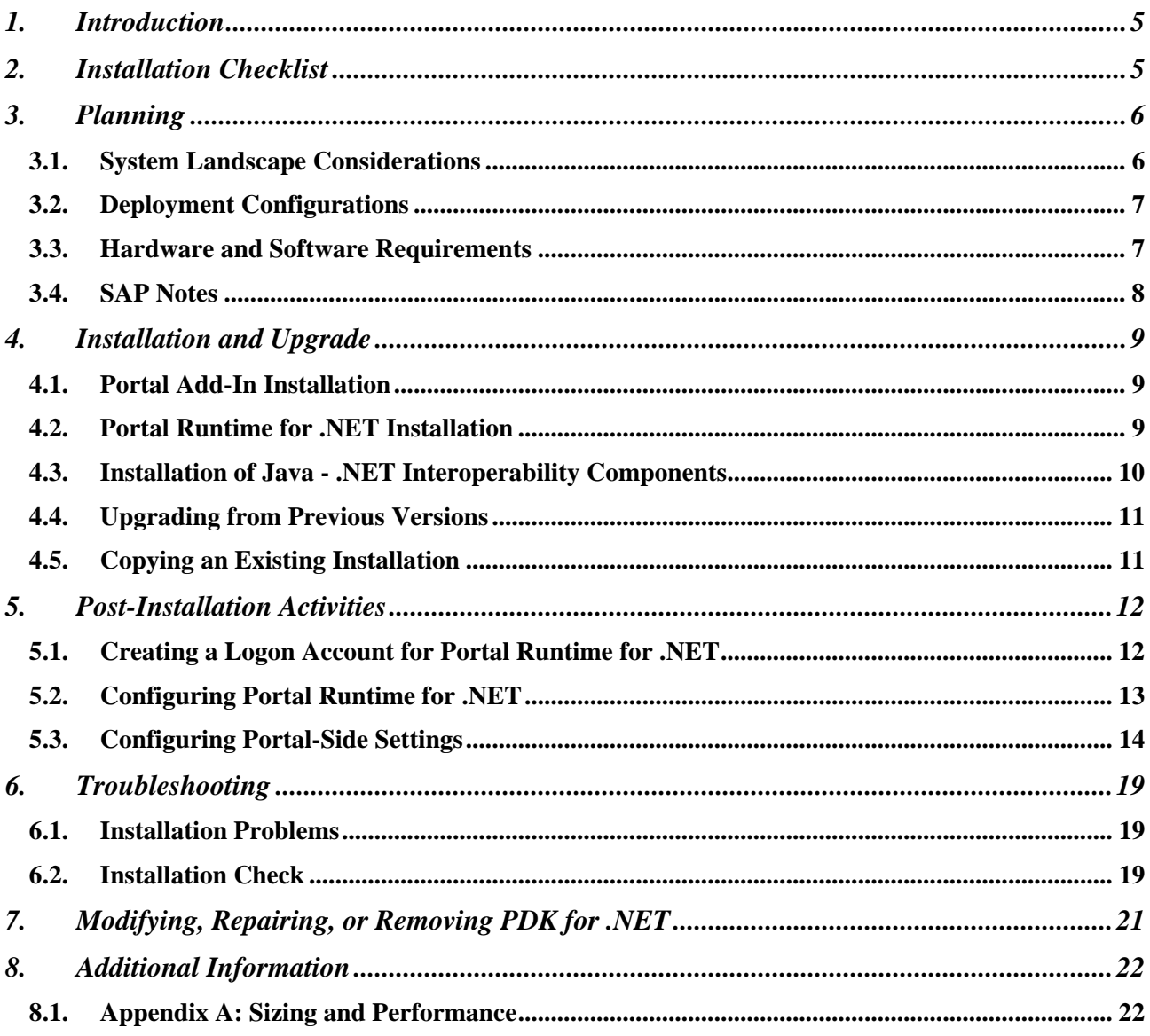

# **1. Introduction**

<span id="page-4-0"></span>SAP.

PDK for .NET is a set of tools that enable Microsoft Visual Studio .NET developers to build portal content for SAP Enterprise Portal. Organizations that have an existing investment in Microsoft .NET technology can leverage their developers' skills to take advantage of the SAP NetWeaver technology.

This guide provides detailed instructions for installing, upgrading and configuring Portal Development Kit 2.0 for Microsoft. NET (PDK for .NET).

# **2. Installation Checklist**

Use the tables in this section as checklists to make sure you cover all the required installation steps. **Process Flow** 

#### 1. Print out the checklists.

- 2. Follow the installation sequence as shown in the tables.
	- For each step, follow the link to the corresponding section, and perform the procedure described there.
	- After you have successfully completed the installation step, mark the corresponding entry in the printed table with  $\angle$  to log the progress of your installation.
	- − Proceed with the next step listed in the table.

### **Planning and Preparation**

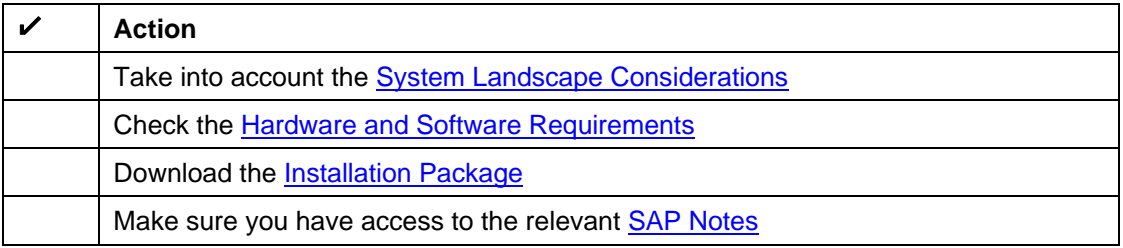

### **Installation**

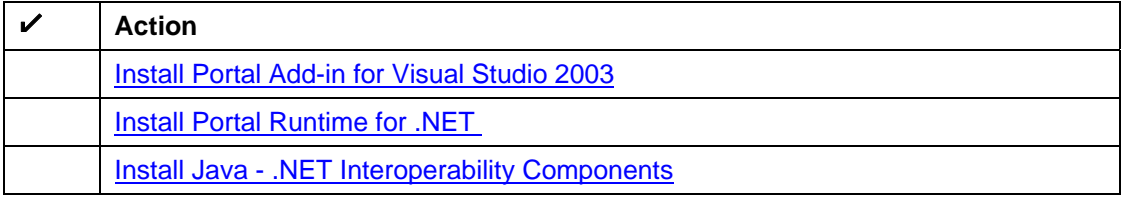

### **Post-Installation**

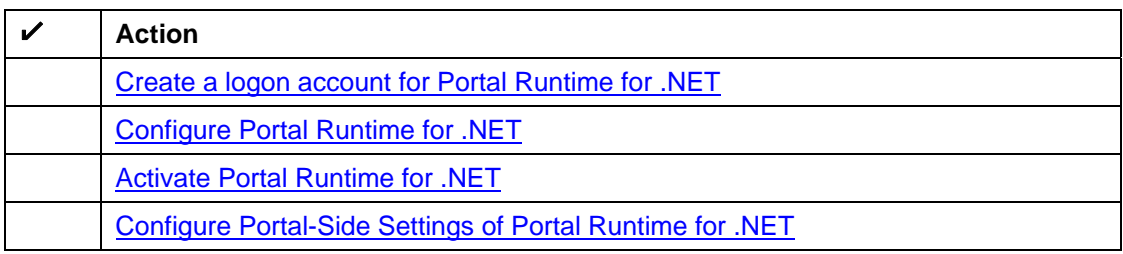

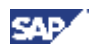

# <span id="page-5-0"></span>**3. Planning**

Plan your installation according to the requirementa of your system landscape and possible deployment configurations.

# **3.1. System Landscape Considerations**

The PDK for .NET package is comprised of the following components:

- **Portal Add-in for Visual Studio 2003 (Portal Add-in)**
	- An extension of Microsoft Visual Studio 2003 that allows .NET developers to build, deploy and debug portal components for SAP Enterprise Portal
- **Portal Runtime for Microsoft .NET (.NET Runtime)**

A service used to process .NET portal components at runtime

• **Java - .NET Interoperability Framework**

A mechanism that enables API calls between the Java stack and the.NET stack. It allows invoking Java-based portal services from .NET code, and permits SAP Enterprise Portal to pass requests to the Portal Runtime for .NET service. It includes components that are installed on the portal server.

The following figure illustrates the technical system landscape for PDK for .NET.

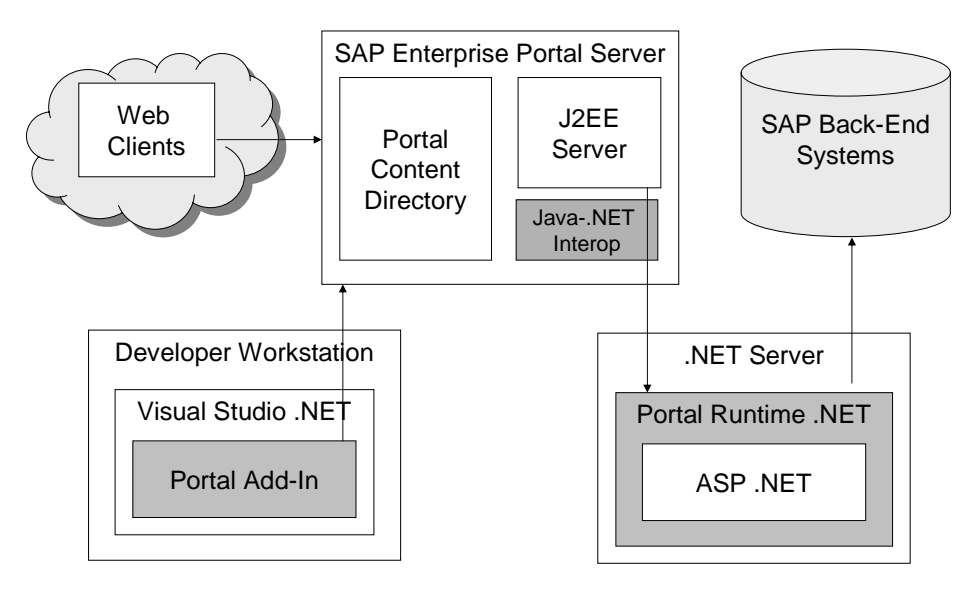

Technical System Landscape

<span id="page-6-0"></span>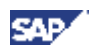

# **3.2. Deployment Configurations**

PDK for .NET supports a number of deployment configurations both for development and production:

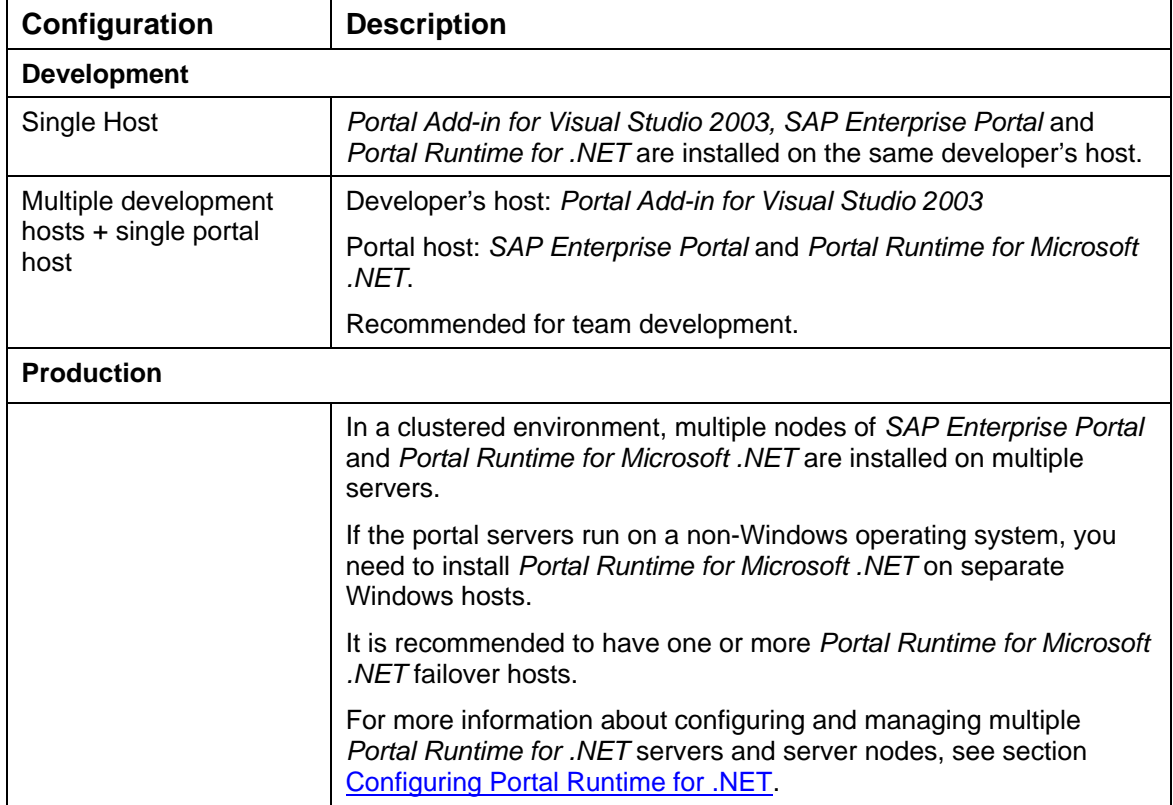

# **3.3. Hardware and Software Requirements**

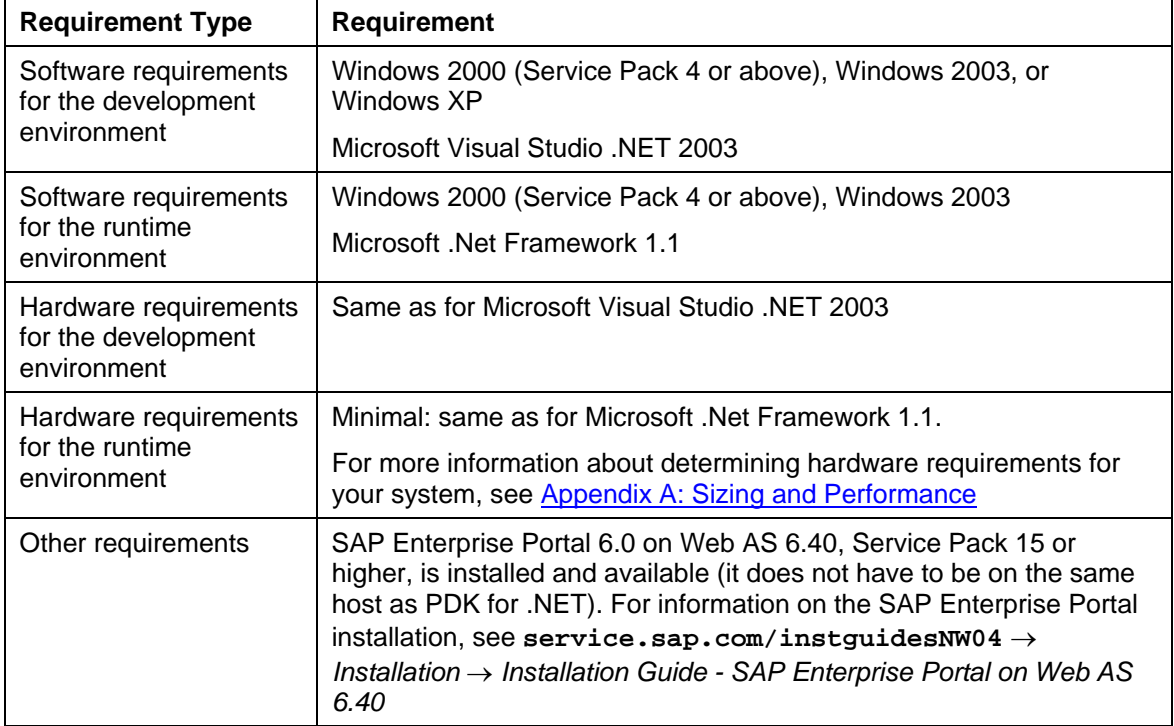

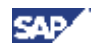

<span id="page-7-0"></span>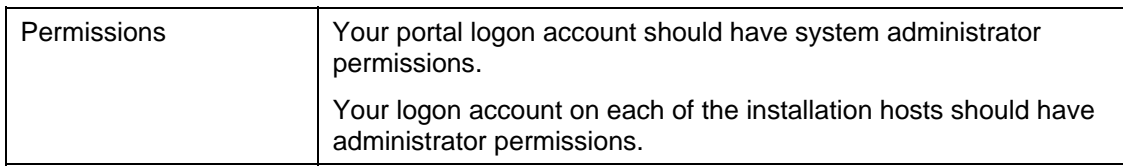

### **3.3.1. Downloading the Installation Package**

- 1. Download the installation package from SAP Service Marketplace at: **service.sap.com/swdc** → *SAP Installations and Upgrades → Entry by Application Group → SAP NetWeaver → PDK for MS.NET → PDK PORTAL SERVICES 2.0 → Win32 → PDK20NET\_10003242.zip (PDK 2.0 for MS .NET).*
- 2. Save the downloaded .zip file on your host, and extract its contents to any available location.

## **3.4. SAP Notes**

The SAP Notes listed below contain the most recent information about the installation, as well as corrections to the installation documentation.

Make sure that you have the up-to-date version of each SAP Note, which you can find at *SAP Service Marketplace*: **service.sap.com/notes**

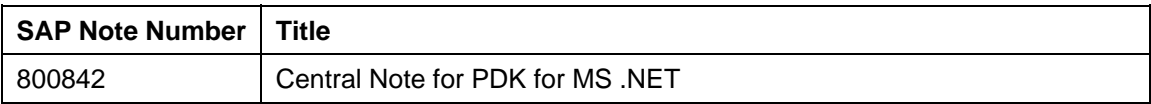

<span id="page-8-0"></span>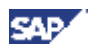

# **4. Installation and Upgrade**

The installation of PDK for .NET includes installation procedures for each of its three components.

- 1. Log on to your host as a user with administrator permissions.
- 2. Go to the folder that contains the installation files, and follow the instructions below.

# **4.1. Portal Add-In Installation**

#### **To install SAP Portal Add-in:**

- 3. Double-click *SAP Portal Add-in 2.0 for Visual Studio 2003.exe* to launch the InstallShield Wizard*.*
- 4. In the *Welcome* screen, click *Next* to continue.
- 5. In the *Destination Folder* screen, select the destination folder for the installation. Click *Change* if you want to install to a folder different from the default. Click *Next* to continue.
- 6. In the *Setup Type* screen, select *Complete* or *Custom*, and click *Next*.
	- a. If you have chosen *Custom*, select the program features you want to install in the *Custom Setup* screen. You can select whether to install the *Documentation.*
- 7. In the *Ready to Install the Program* screen, click *Install* to begin the installation, or click *Back* to review or change your settings.
- 8. The Portal Add-in for Visual Studio 2003 installation program installs the software and updates your system.
- 9. SAP Portal Add-in for Visual Studio 2003 installation is completed. Click *Finish* to close the InstallShield wizard.

During the installation, the following actions are performed automatically:

- Runtime assemblies are registered in the Global Assembly Cache.
- The *Portal Add-in for Visual Studio 2003* folder is created on the local hard drive.
- The *Portal Add-in for Visual Studio 2003* registry key is created on the HKEY\_LOCAL\_MACHINE\SOFTWARE registry branch.

## **4.2. Portal Runtime for .NET Installation**

#### **To install SAP Portal Runtime for .NET:**

- 1. Double-click *SAP Portal Runtime 2.0 for Microsoft .NET.exe* to launch the InstallShield Wizard*.*
- 2. In the *Welcome* screen, click *Next* to continue.
- 3. In the *Destination Folder* screen, select the destination folder for the installation. Click *Change* if you want to install to a folder different from the default one. Click *Next* to continue.
- 4. In the *Configuration* screen, configure the TCP port for communication with the portal. The default value is 8050.
- 5. In the *Ready to Install the Program* screen, click *Install* to begin the installation, or click *Back* to review or change your settings.
- 6. The installation program installs the software and updates your system.
- 7. SAP Portal Runtime for .NET installation is completed. Click *Finish* to close the InstallShield wizard.

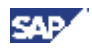

<span id="page-9-0"></span>During installation, the following actions are performed automatically:

- The ability to run ASP.NET applications on the Portal Runtime for .NET host is verified.
- Runtime assemblies are registered in the Global Assembly Cache.
- The *Portal Runtime for Microsoft.NET* folder is created on the local hard drive.
- The *Portal Runtime for Microsoft.NET* registry key is created on the HKEY\_LOCAL\_MACHINE\SOFTWARE registry branch.
- The *SAP NetWeaver Portal Runtime 2.0 for Microsoft .NET Server 00* Windows service is created.

## **4.3. Installation of Java - .NET Interoperability Components**

To enable communication with Portal Runtime for .NET, you need to deploy the Java - .NET Interoperability components (com.sap.portal.dotnet.framework.sda and

com.sap.portal.dotnet.services.systems.sda) to the portal server.

SAP Enterprise Portal 6.0 SPS15 and higher comes with these files installed. You need to deploy them manually using the *Software Deployment Manager* tool (SDM) only if you have an earlier version of the portal.

#### **To deploy the SDA files:**

- 1. Log on to the portal host.
- 2. Change to the <sdm\_home> directory. The <sdm\_home> directory matches the directory sdm/program in the installation of your SAP Web Application Server directory.
- 3. Start SDM GUI in remote mode with the start script *RemoteGui.bat* (Windows host) or *RemoteGui.sh* (UNIX host).
- 4. Log on to SDM GUI.
- 5. In the *Deployment* tab of Software Deployment Manager*:*
	- a. Click either the icon *Add SCAs/SDAs to Deployment List (Local File Browser)* or *Add SCAs/SDAs to Deployment List (Server Side File Browser)*, depending on the location of the SDA files.
	- b. Browse to the location of the following SDA files and add them to the deployment list:
		- com.sap.portal.dotnet.framework.sda
		- com.sap.portal.dotnet.services.systems.sda
	- c. Follow the instructions to deploy these files to the portal.

For detailed instructions, see:

**help.sap.com/nw04** → *SAP NetWeaver 04 (English)* → *Application Platform* → *Java Technology in SAP Web Application Server* → *Development Manual* → *Deployment: Putting It All Together* → *Software Deployment Manager*

6. After deployment of the SDA files, restart the portal.

<span id="page-10-0"></span>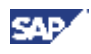

# **4.4. Upgrading from Previous Versions**

If you have a previous version of PDK for .NET installed on any of your hosts, the installation wizard will automatically detect and upgrade your installation. The content, created with the previous version, and all application settings are preserved.

Prior to upgrading, you need to stop all Portal Runtime for .NET server nodes on the host.

#### **After upgrading, you need to:**

- Reassign the logon account to all existing Portal Runtime for .NET server nodes. For more information, see [Configuring Portal Runtime for .NET.](#page-12-0)
- Assign full control permissions for the *<Portal Runtime for .NET Installation folder>*  to the logon account. For more information, see [Creating a logon account for Portal Runtime for](#page-11-0)  [.NET](#page-11-0).
- Configure the portal-side settings of Portal Runtime for .NET (see [Configuring Portal-Side Settings\)](#page-13-0).

# **4.5. Copying an Existing Installation**

To copy an existing Portal Runtime for .NET installation to another host, you need to install it on the new host (see [Portal Runtime for .NET Installation](#page-8-0) for instructions), and then perform the necessary configuration tasks, using the parameters of the existing installation. However, in the portal-side settings you should adapt the host name to the new host.

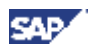

# <span id="page-11-0"></span>**5. Post-Installation Activities**

### **5.1. Creating a Logon Account for Portal Runtime**  for NFT

The portal authentication and authorization scheme requires the *Portal Runtime for .NET* service to provide logon credentials. For this purpose, a dedicated Windows user account should be configured and assigned to the *Portal Runtime for .NET* service.

#### **Creating a Logon Account**

- 1. In Windows, go to *Start* → *Programs* → *Administrative Tools* → *Computer Managegement*.
- 2. In the *Computer Management* tool, expand the *Local Users and Groups* node.
- 3. Right-click the *Users* node and select *New User*.
- 4. In the *New User* dialog box:
	- a. Specify any name and password.
	- b. Clear the option User must change password at next logon.
	- c. Select the options User cannot change password and Password never expires.

#### **Assigning Permissions to the Logon Account**

- 1. Go to *Start* → *Programs* → *Administrative Tools* → *Local Security Policy.*
- 2. In the *Local Security Settings* tool, go to *Local Policies* → *User Rights Assignment* → *Log On as a Service.*
- 3. In the *Local Security Policy Setting* dialog box that opens, check whether your logon account appears in the list. If not, click *Add…*
- 4. In the *Select Users or Groups* dialog box that opens, select your logon account, and click *OK*.

Your account has been added to the list of accounts that have the Log on as service permission.

This account must have full control permissions for the following folders:

- Portal Runtime for .NET installation root folder that is by default *C:\Program Files\SAP\Portal Runtime for Microsoft .NET*
- Temporary ASP.NET Files folder, automatically generated by ASP.NET that is by default *%windir%\Microsoft.NET\Framework\v1.1.4322\Temporary ASP.NET Files*
- *%windir%\Temp* folder

To assign permissions for the folders:

- 1. In the *Explorer* window, select and right-click the *<folder>*.
- 2. Select *Properties* from the context menu, and click the *Security* tab.
- 3. Select your account and check the *Allow* box for the *Full Control.*
- 4. Click *OK.*

# **5.2. Configuring Portal Runtime for .NET**

The *SAP Portal Runtime for .NET Snap-In* for Microsoft Management Console (MMC) provides tools to create, configure and manage the Portal Runtime for .NET server nodes on your local or remote servers.

A **server** is the local or remote host, on which Portal Runtime for .NET is installed.

A **server node** is a separate instance of the *Portal Runtime for .NET* service, installed on the same host. The corresponding service name is *SAP NetWeaver Portal Runtime 2.0 for Microsoft .NET Server XX,* where XX is the server node ID.

#### **Starting the SAP Portal Runtime for .NET Snap-In**

- 1. Go to *Start* → *Programs* → *SAP Portal Runtime for Microsoft.NET*→ *Management Console*. An MMC window with the *SAP Portal Runtime for .NET* node opens.
- 2. In the left pane, expand the *SAP Portal Runtime for .NET* node. In the right pane, the currently defined server nodes are displayed.

#### **Initial Configuration**

<span id="page-12-0"></span>SAR

To start using the *Portal Runtime for .NET* service, perform the following configuration steps:

- 1. By default, the server *This computer* and the node *Server00* are defined. If you have installed Portal Runtime for .NET on a remote server, [connect to this server.](#page-12-0)
- 2. If necessary, [create new server node\(s\)](#page-12-0) on your server.
- 3. [Set the properties](#page-13-0) of each server node.
- 4. [Start](#page-13-0) each server node.

For detailed instructions on performing the required tasks, see Configuration and Management Tasks.

#### **Configuration and Management Tasks**

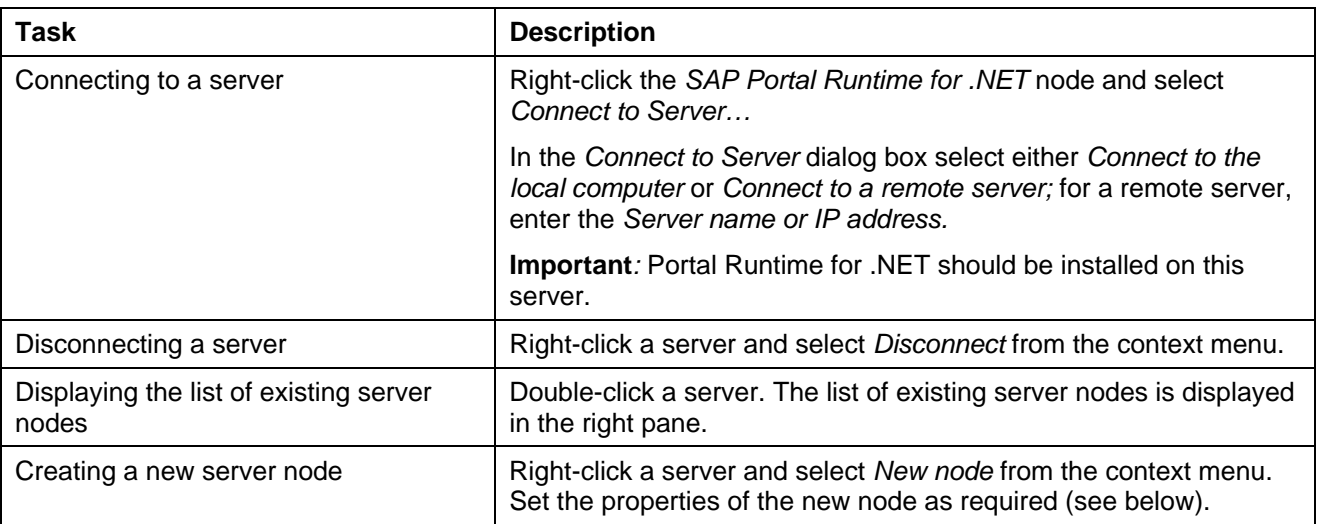

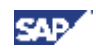

<span id="page-13-0"></span>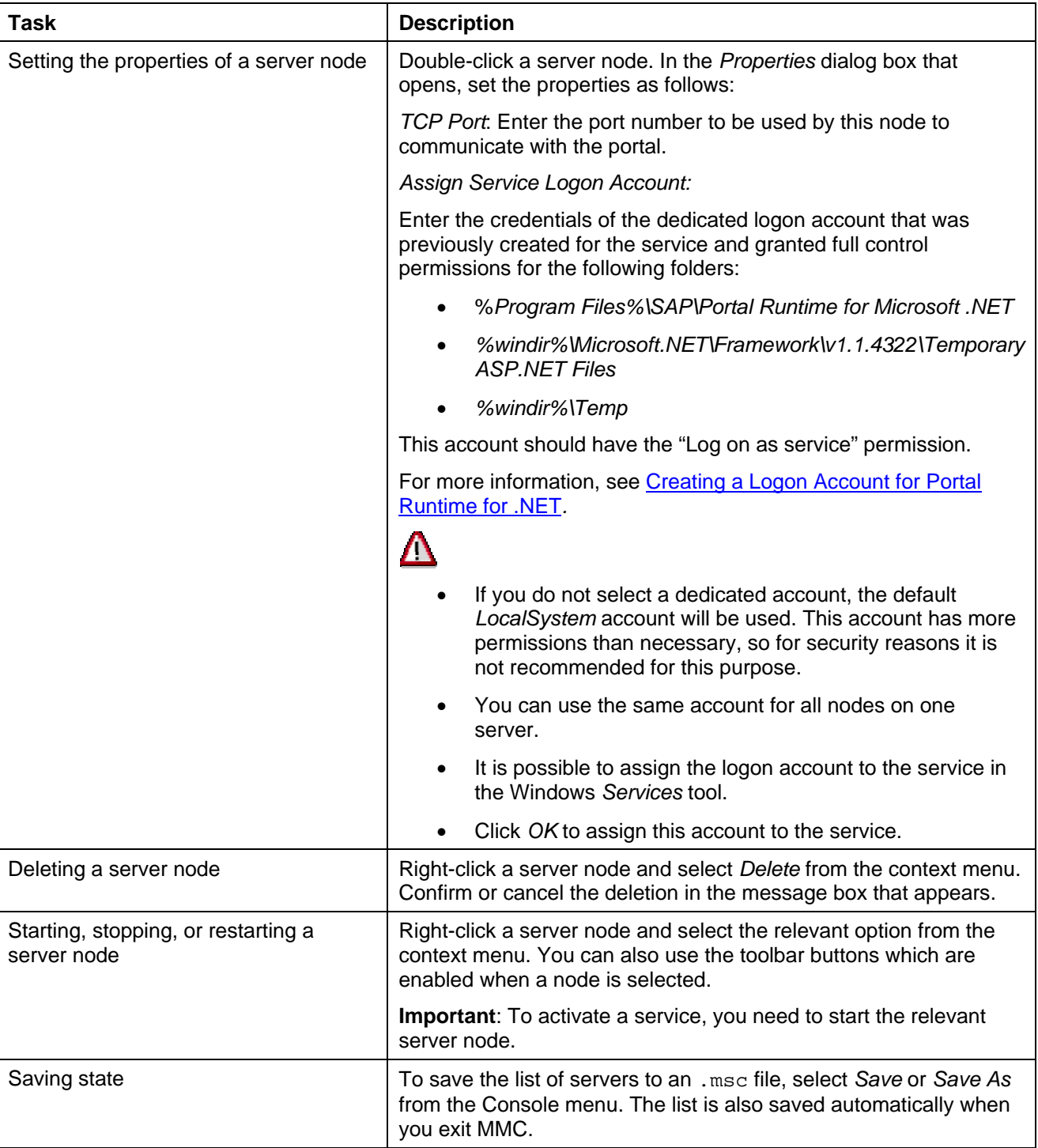

# **5.3. Configuring Portal-Side Settings**

To enable effective communication between the portal and the.NET runtime environment, you have to configure a number of portal-side settings.

In a clustered environment, multiple portal server nodes communicate with multiple .NET runtime server nodes. The following procedure describes how to configure their communication parameters.

- 1. Log on to the portal as a system administrator.
- 2. In top-level navigation, go to System Administration  $\rightarrow$  Support.

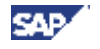

- 3. In the *Support Desk* iView, displayed in the work area, click Portal Runtime for Microsoft.NET.
- 4. In the displayed Portal Support Desk:Portal Runtime for Microsoft .NET page, click *.NET Runtime Service Configuration.*
- 5. In the *.NET Runtime Service Configuration* page that opens, configure the portal-side settings as described below.

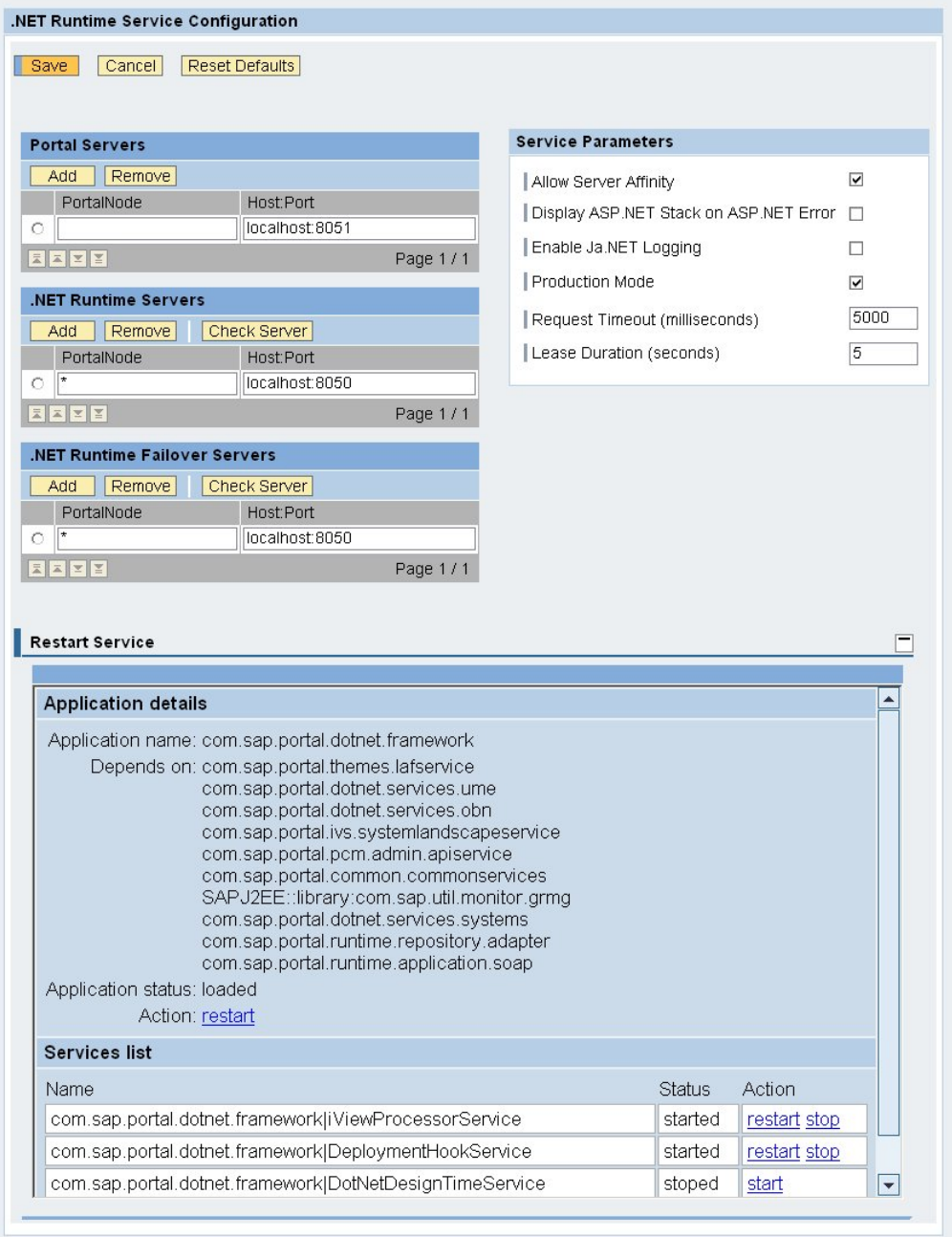

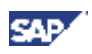

### **Portal Servers**

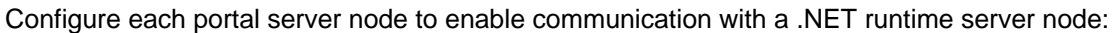

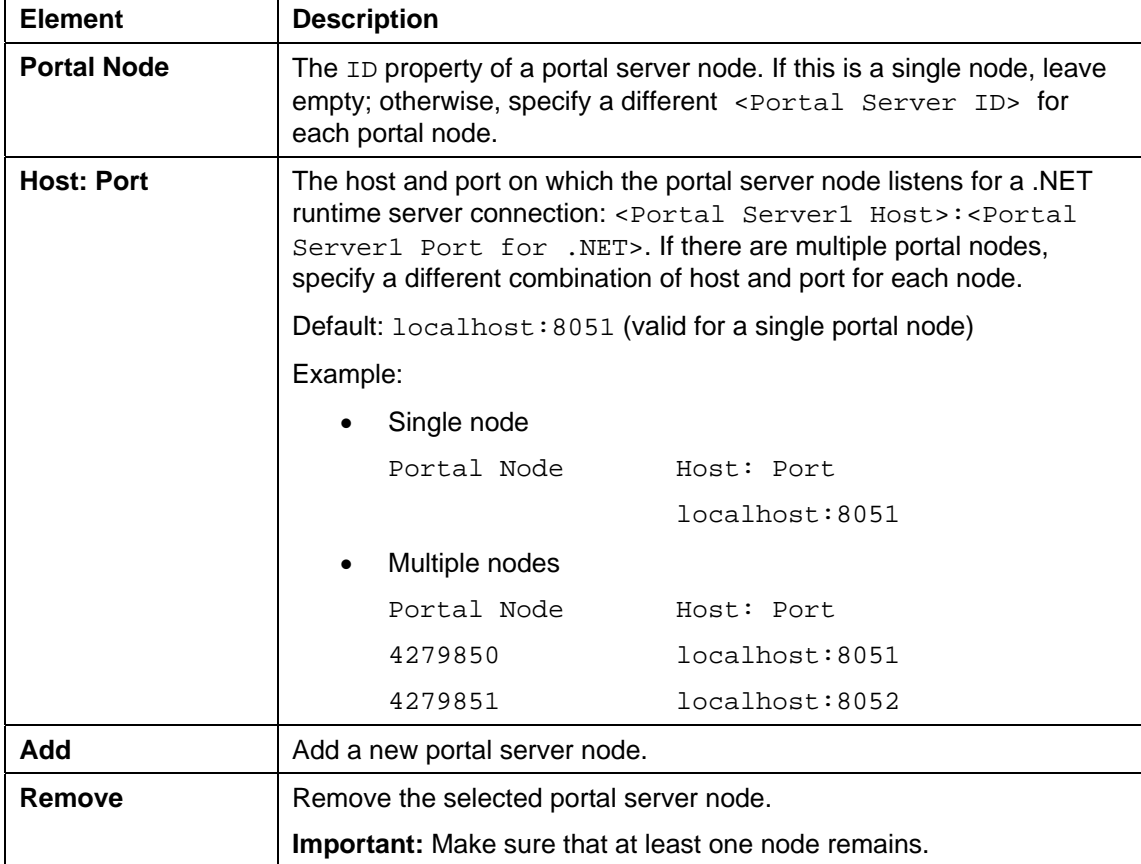

#### **.NET Runtime Servers**

Configure each .NET runtime server node to enable communication with a portal server node:

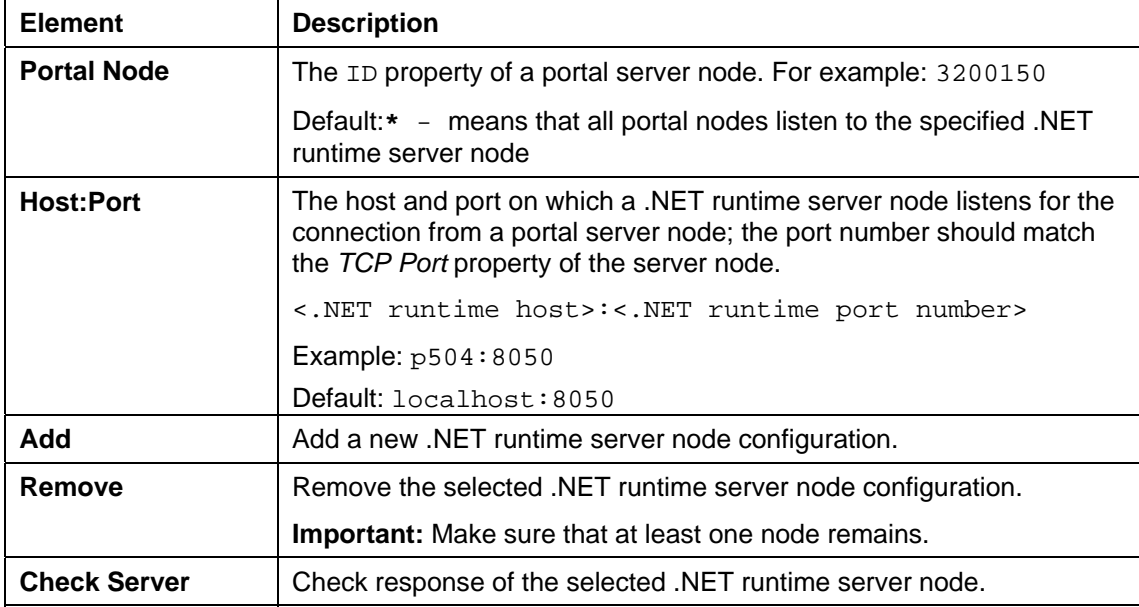

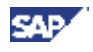

#### **.NET Runtime Failover Servers**

To ensure reliability of the operation, specify the failover .NET runtime server nodes to use when none of the servers in the current configuration is responding. It is similar to the .NET runtime servers configuration.

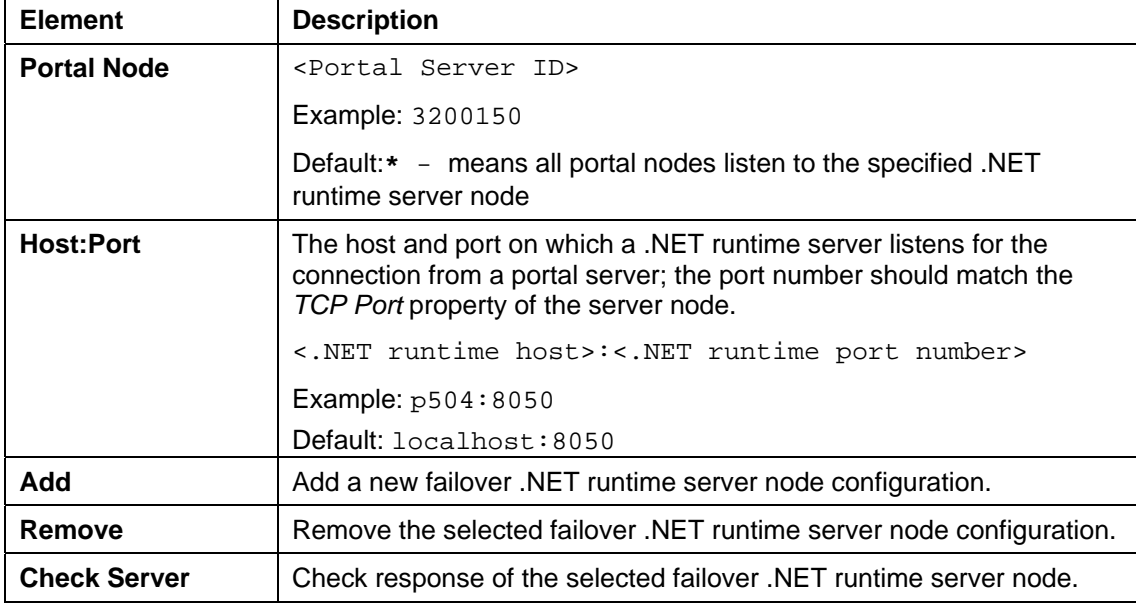

#### **Service Parameters**

Configure the general service parameters.

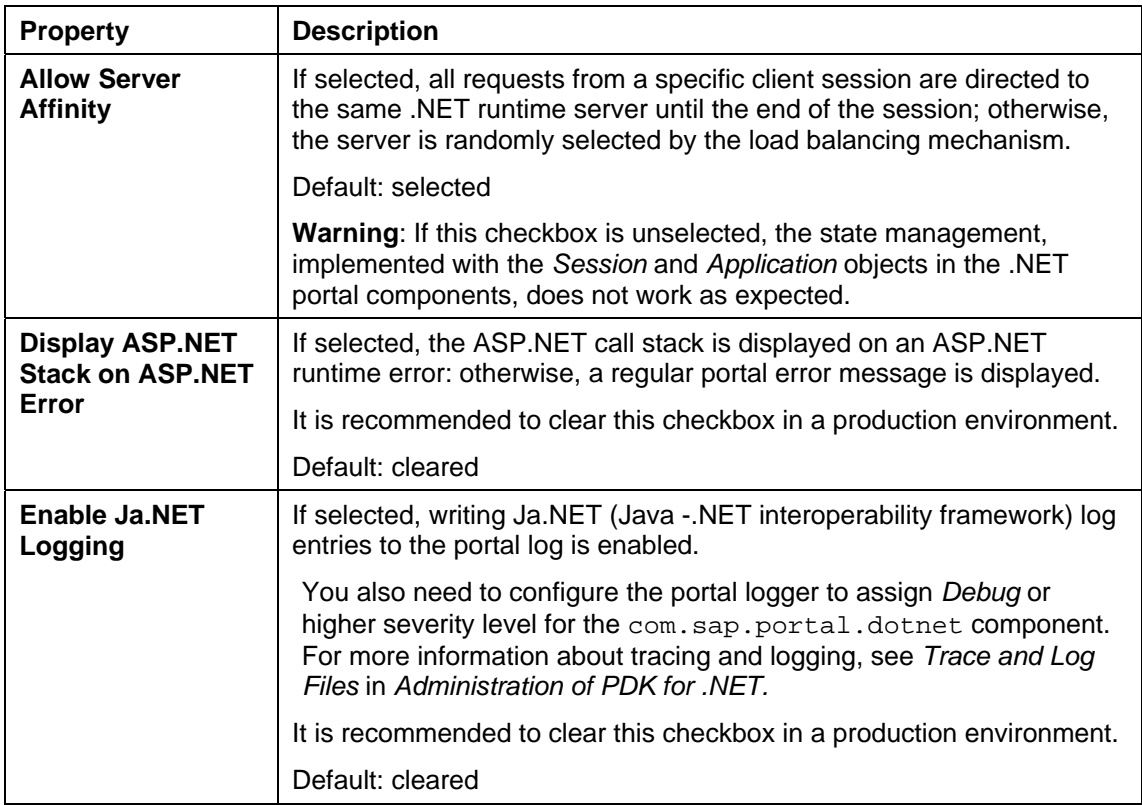

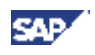

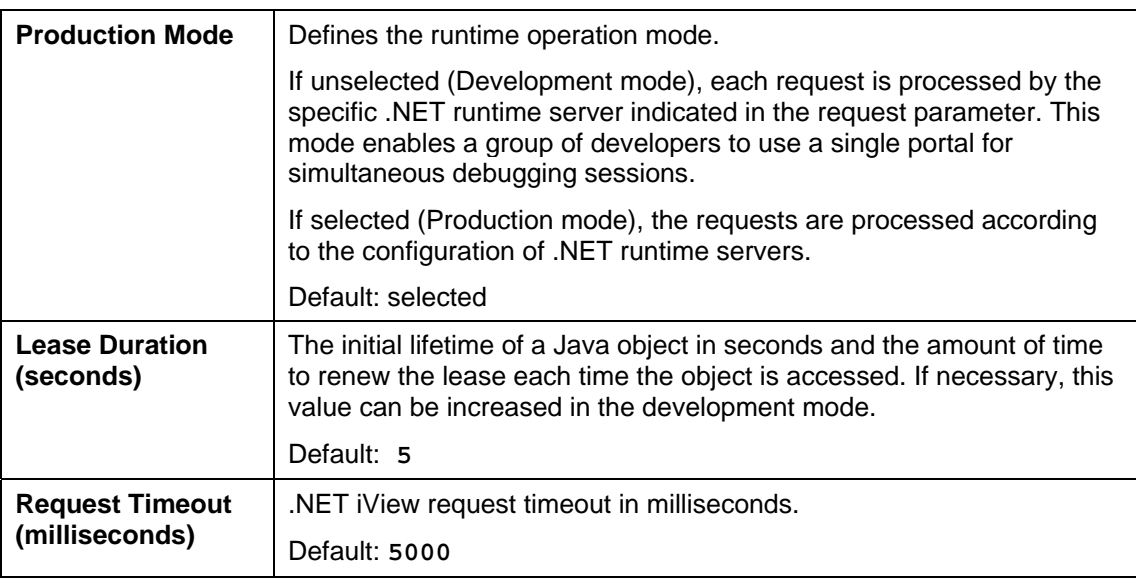

6. Click *Save* to save your changes, Cancel to restore previous settings, or *Reset* to restore defaults.

7. To activate the changes, restart the portal service by clicking R*estart* in the *Application Details* pane.

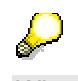

When you restart the portal service, the status indicators of all services in the *List of Services* panel indicate Stopped. However, you do not need to start the services manually, as they will be started automatically upon the first request.

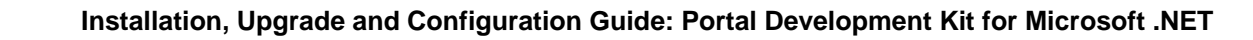

# **6. Troubleshooting**

This section lists possible errors/problems that might occur during or after the installation, and provides solutions. If a problem persists, contact your local support center or software supplier.

# **6.1. Installation Problems**

### **Error messages**

Following is the list of error messages that might appear during installation, their possible causes, and recommended solutions.

#### **Error message**

Error code 1327, 2755 or 2336.

#### **Solution**

<span id="page-18-0"></span>CAD

To install the product, you must use Windows Installer 2.0 or higher.

#### **Error message**

"Installation Incomplete"

#### **Cause**

Windows Installer packages cannot be run from an encrypted directory on your file system.

#### **Workaround**

Run the installer from an unencrypted directory and run it.

#### **Message**

Your logon account does not have the administration permissions to install Portal Runtime for Microsoft.NET / Portal Add-in for Visual Studio 2003 on this host.

#### **Solution**

Log on with an account that has administration permissions.

# **6.2. Installation Check**

If other problems occur during or after the installation, you should perform the following checks:

### **6.2.1. Portal Add-In for Visual Studio**

- 1. Start Microsoft Visual Studio .NET 2003.
- 2. Go to *Tools* → *Add-in Manager*.

If the installation was successful, you see *Portal Add-in 2.0 for Visual Studio 2003* checked as an Available Add-in.

- **3.** Create a new SAP Portal Application project, and check that the Portal Add-in elements are available in the IDE:
	- The *SAP Portal Application* project templates for C# and VB.NET
	- The *SAP Portal Component*, *SAP Portal System Template* and *SAP Portal Page* new item templates

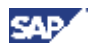

- The *Portals* node in Server Explorer
- The *SAP NetWeaver* tab in the Toolbox
- SAP menu and toolbar icons
- Project context menu
- Portal Component context menu
- Tools  $\rightarrow$  Options  $\rightarrow$  SAP
- $He$ lp  $\rightarrow$  Contents SAP PDK for .NET documentation

### **6.2.2. Portal Runtime for .NET**

- 1. Go to *Start* → *Settings* → *Control Panel*.
- 2. Double-click *Administrative Tools*, and double-click *Services.*
- 3. Check that the *SAP NetWeaver Portal Runtime 2.0 for Microsoft .NET Server 00* service appears in the *Services* window.

### **6.2.3. Installation Verification Tool**

You can use the Installation Verification tool to check the problems with your installation.

For tool availability information, see SAP Note #800842.

The Installation Verification tool lets you verify that all the supporting files for your components have been properly installed.

To use the Installation Verification tool**:** 

- 1. Go to the <*Installation Verification Tool>* folder.
- 2. In this folder, select and start the *Installation Verification Tool for PDK for .NET.*
- 3. In the selection screen, select the relevant checkboxes, or click *Select All to* verify all components.

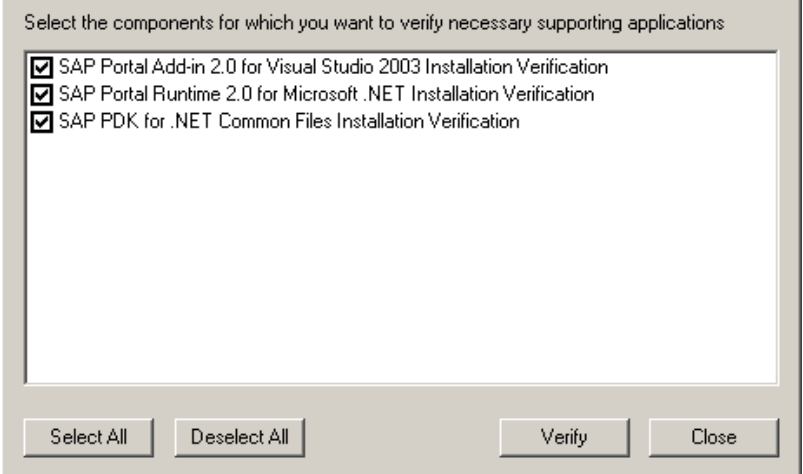

4. Click *Verify*.

When verification is completed, the *Verification Summary* screen opens. The navigation area on the left displays the components selected for verification. The output area on the right displays in tabular form the results returned by each test. In the output section, see the instructions for installing the missing files.

5. Click *Close* to close the tool, or *Back* to return to the selection screen.

# **7. Modifying, Repairing, or Removing PDK for .NET**

The InstallShield Wizard allows you to modify, repair or remove your current installation of the PDK for .NET components.

### **Modifying, Repairing, or Removing Portal Add-in for Visual Studio 2003**

- 1. To launch the InstallShield Wizard, either double-click *SAP Portal Add-in 2.0 for Visual Studio 2003.exe*, or go to *Start* → *Settings* → *Control Panel* → *Add/Remove Programs*, choose *SAP Portal Add-in 2.0 for Visual Studio 2003*, and click *Change* or *Remove*.
- 2. In the *Program Maintenance* screen, select one of the *Modify*, *Repair* or *Remove* options, and click *Next*.
- 3. Follow the instructions of the wizard.
- 4. Click *Finish* to exit the wizard.

<span id="page-20-0"></span>SAP

#### **Modifying, Repairing or Removing Portal Runtime for .NET**

- 1. To launch the InstallShield Wizard, either double-click *SAP Portal Runtime 2.0 for Microsoft .NET.exe,* or go to *Start* → *Settings* → *Control Panel* → *Add/Remove Programs*, choose *SAP Portal Runtime 2.0 for Microsoft .NET* and click *Change* or *Remove*.
- 2. In the *Program Maintenance* screen, select one of the *Modify*, *Repair* or *Remove* options, and click *Next*.
- 3. Follow the instructions of the wizard.
- 4. Click *Finish* to exit the wizard.

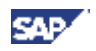

# <span id="page-21-0"></span>**8. Additional Information**

# **8.1. Appendix A: Sizing and Performance**

To help you determine the hardware requirements for the best performance of your system, the following configuration has been tested and measured:

#### **Configuration**

- One portal host with two portal server nodes (processes)
- One Portal Runtime for .NET (.NET Runtime) host with four server nodes
- Each portal node is configured to communicate with two .NET Runtime server nodes.

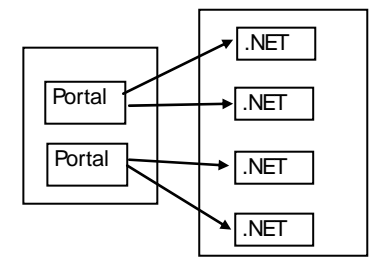

#### **Hardware**

Two hosts, each with the following capacity: Xeon, 2 CPU 2.80 Ghz, 3.82 GB RAM

#### **Software**

- Operating system: Microsoft Windows Server 2003
- Portal host: SAP Enterprise Portal 6.0 in NW '04 SP Stack 12
- PDK for .NET host: Portal Runtime 2.0 for Microsoft .NET

#### **Test scenario**

- Each user performs login and navigates 16 times to 2 pages: one page with 4 URL iViews and the other page with 4 embedded iViews.
- Each iView has a response size of 100K.
- The test runs without using a caching mechanism.

#### **Users**

In SAP sizing terminology, an **active user** is a user that goes through a given number of business processes in a given time period. A **named user** is a user with an account. The number of the active users is 10% of the named users. **Concurrent users** work in the system simultaneously.

The number of users is measured when the portal host reaches 60% CPU consumption. In the same time the .NET host reaches 20% CPU consumption.

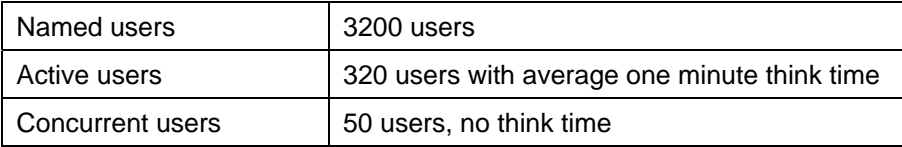

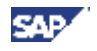

#### **Notice**

This measurement shows that the limitation of the users number is in the portal, therefore adding another .NET hosts to this configuration will not improve performance.

#### **Disclaimer**

The above measurements are based on the specific scenario and configuration that were defined for the performance tests of PDK for .NET. Other scenarios and configurations might yield different results.

For more information about SAP sizing solutions, see *Hardware Sizing* at **service.sap.com/sizing**.